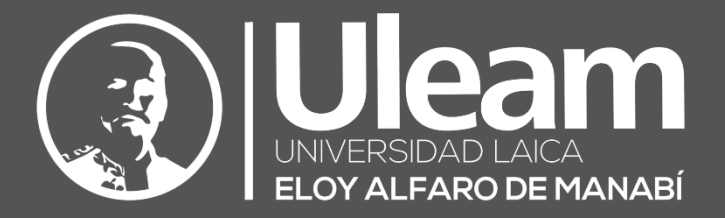

# Elaboración y Seguimiento al Sílabo

MANUAL DE USUARIO DE APLICACIÓN DIIT-DIRECCIÓN DE INFORMÁTICA E INNOVACIÓN TECNOLÓGICA

2022, Dirección de Informática e Innovación Tecnológica

El presente manual ha sido desarrollado por el equipo de la DIIT de la Universidad Laica Eloy Alfaro de Manabí.

## <span id="page-2-0"></span>CONTENIDO

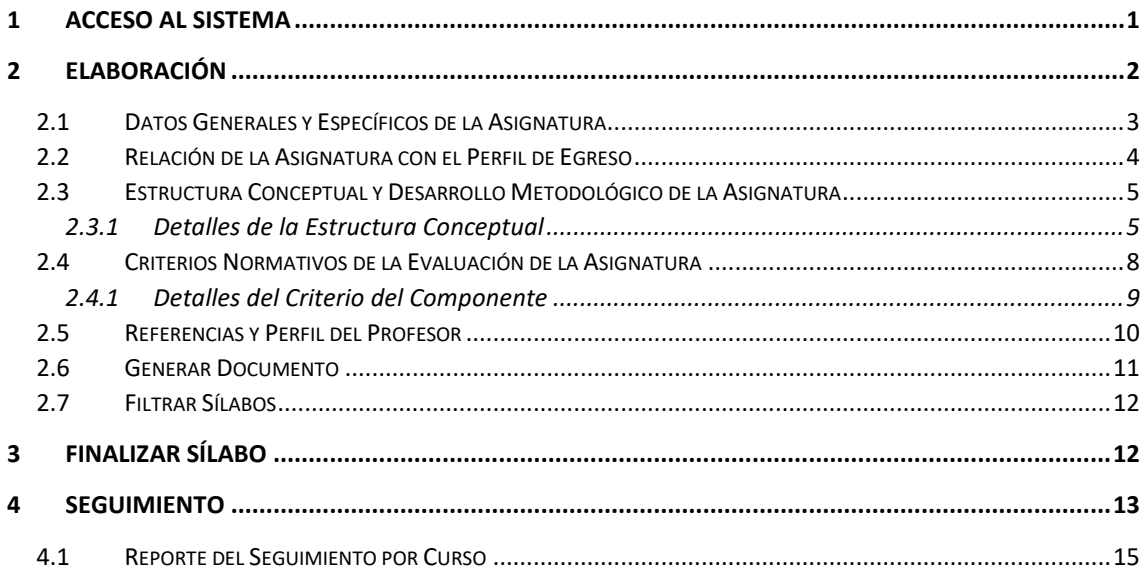

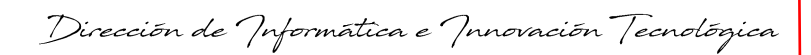

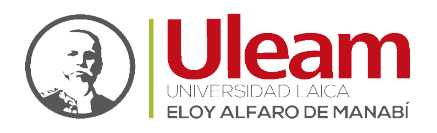

## <span id="page-3-0"></span>1 ACCESO AL SISTEMA

Para ingresar el sistema realice lo siguiente:

- **1.** Inicie sesión en el aula virtual.
- 

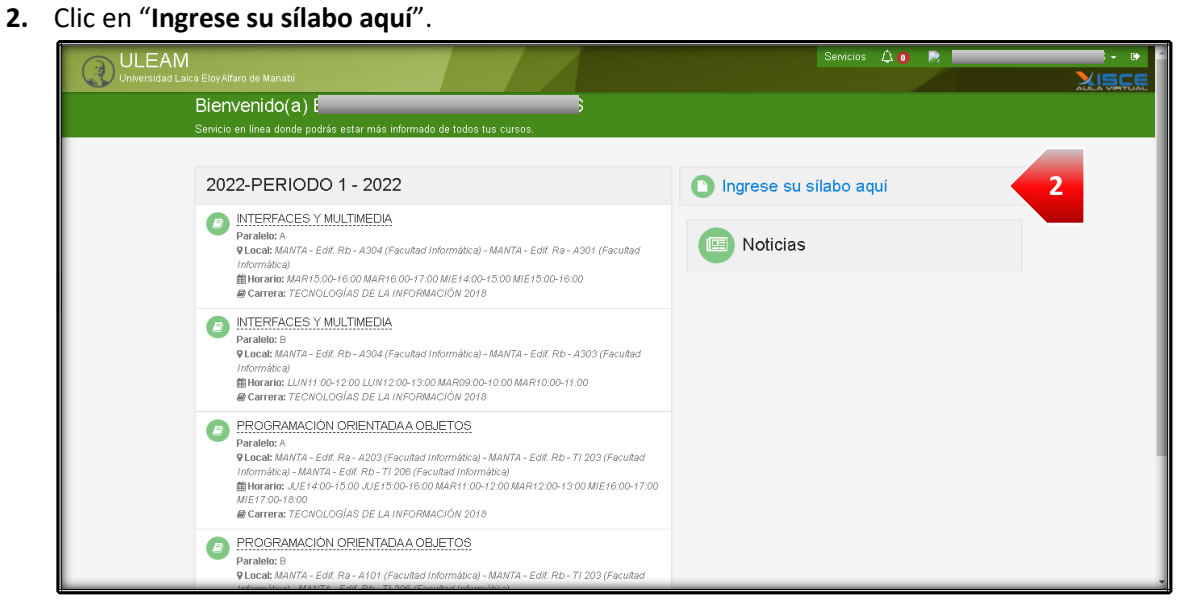

- **3.** Digite el "**Usuario**" del aula virtual.
- **4.** Digite la "**Contraseña**" del aula virtual.
- **5.** Finalmente, clic en "**Login**".

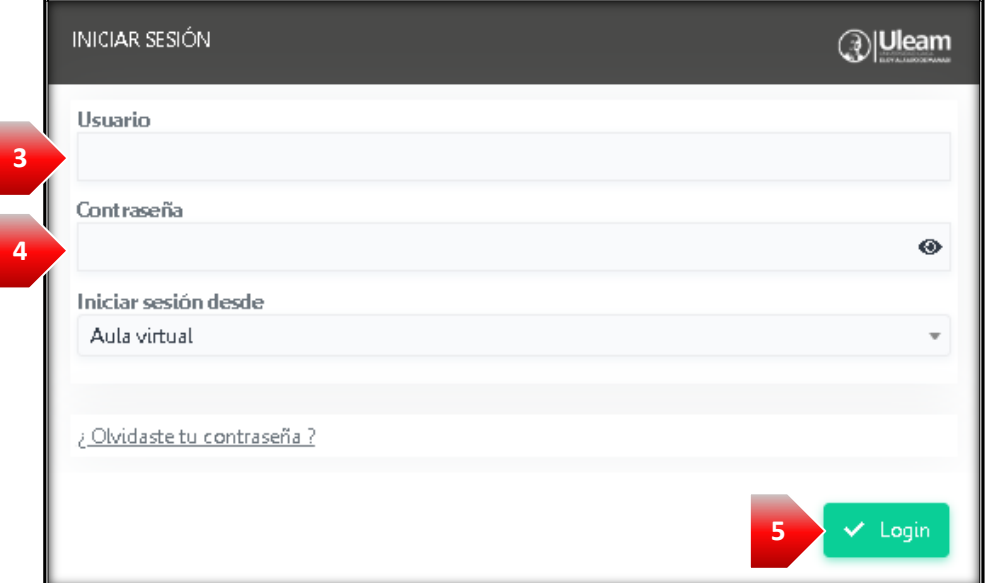

Hecho esto podrá acceder al sistema para l[a Elaboración](#page-4-0) del Sílabo.

incidencias.diit@uleam.edu.ec Manual de Usuario de Aplicación III de Aplicación III de Aplicación III de Aplicación III de Contenido **Página 1 de 15**

05-2623-740 ext 232 /05-2628-826 Av. Circunvalación Vía a San Mateo **www.uleam.edu.ec**

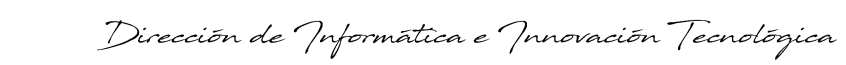

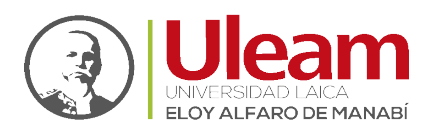

## <span id="page-4-0"></span>2 ELABORACIÓN

Para iniciar el proceso de creación realice lo siguiente:

**1.** Clic en "**Sílabos**".

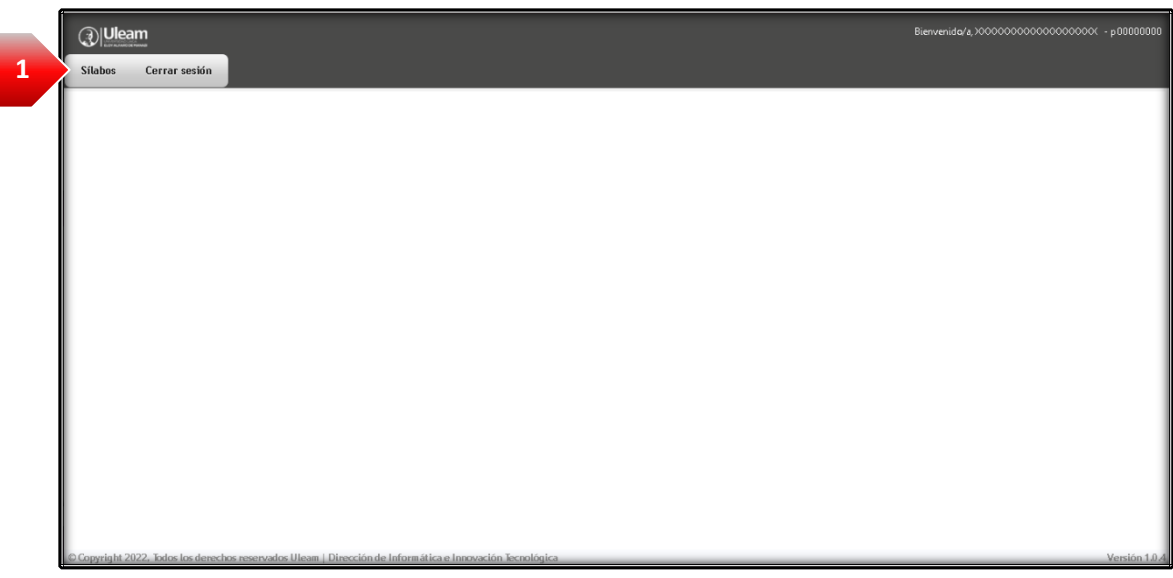

**2.** Clic en "**Nuevo Sílabo**".

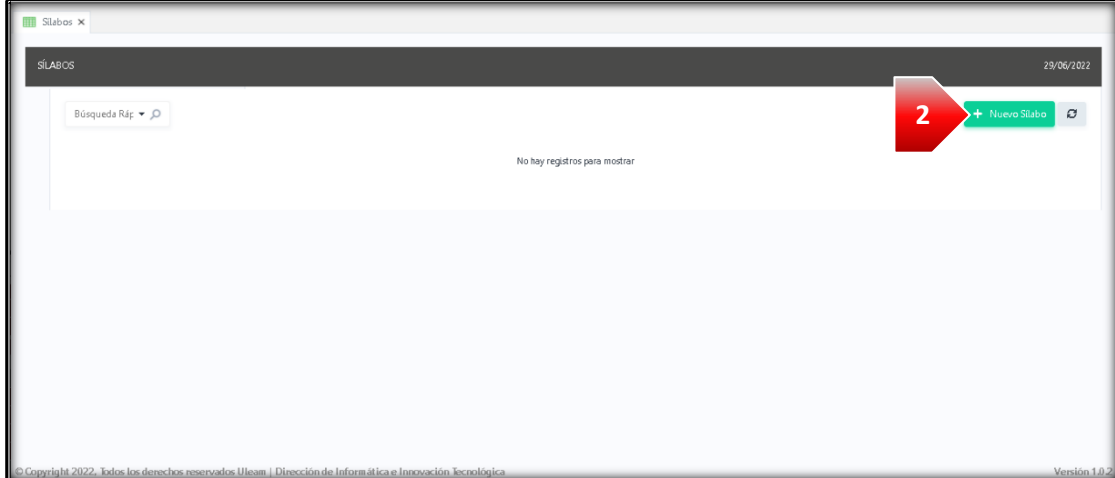

Para la elaboración del Sílabo en el sistema, debe completar las siguientes pestañas:

- **1.** [Datos Generales y Específicos de la Asignatura](#page-5-0)
- **2.** [Relación de la Asignatura con el Perfil de Egreso](#page-6-0)
- **3.** [Estructura Conceptual y Desarrollo Metodológico de la Asignatura](#page-7-0)
- **4.** [Criterios Normativos de la Evaluación de la Asignatura](#page-10-0)
- **5.** [Referencias y Perfil del Profesor](#page-12-0)

Una vez elaborado, debe [Finalizar](#page-14-0) el Sílabo.

Dirección de Informática e Innovación Tecnológica

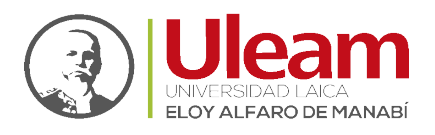

#### <span id="page-5-0"></span>2.1 DATOS GENERALES Y ESPECÍFICOS DE LA ASIGNATURA

En esta pestaña realice lo siguiente:

- **1.** Seleccione el "**Periodo**".
- **2.** Seleccione la "**Facultad**".
- **3.** Seleccione la "**Carrera**".
- **4.** Seleccione la "**Asignatura**".

*IMPORTANTE: Si la unidad académica NO ha ingresado el programa analítico en el sistema correspondiente le saldrá el siguiente mensaje al seleccionar la "Asignatura"*

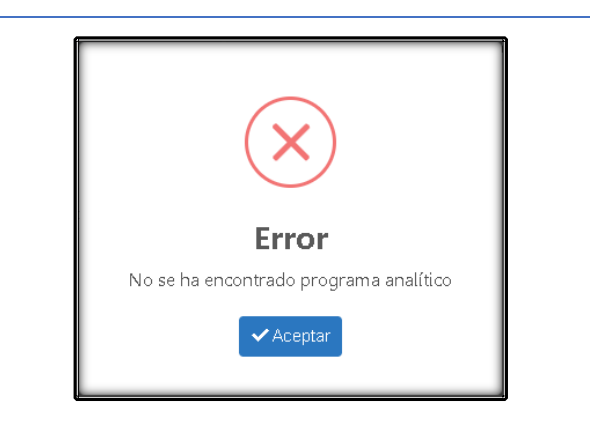

**5.** Clic en "**Guardar cambios y continuar**".

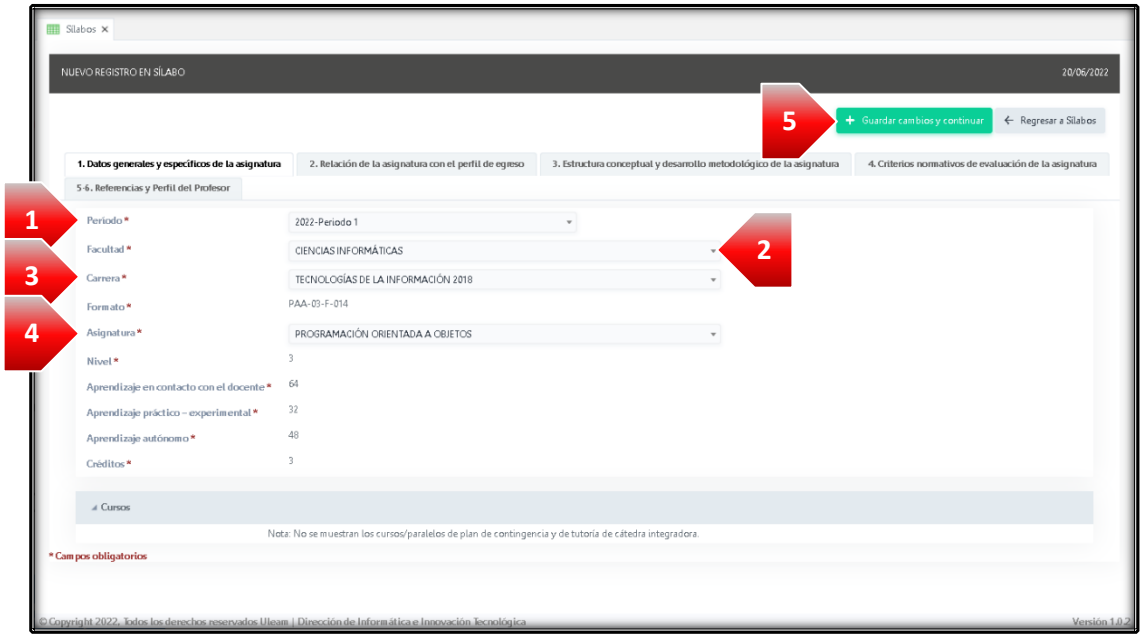

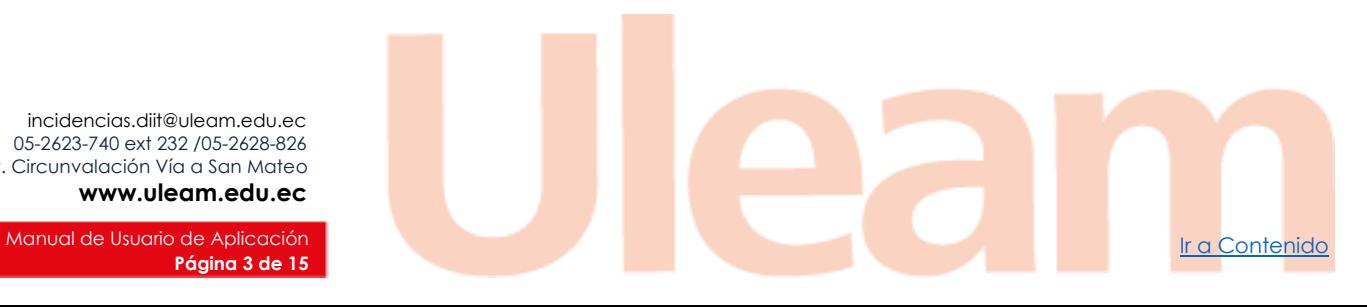

incidencias.diit@uleam.edu.ec 05-2623-740 ext 232 /05-2628-826 Av. Circunvalación Vía a San Mateo **www.uleam.edu.ec**

**Página 3 de 15**

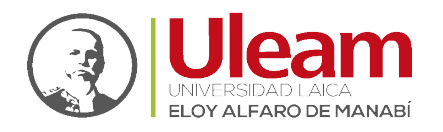

Dirección de Informática e Innovación Tecnológica

- **6.** Una vez guardada, en el panel "**Cursos**" se cargarán la información de los paralelos.
- <span id="page-6-1"></span>**7.** Seleccione todos los paralelos dando clic en el casillero correspondiente.
- **8.** Clic en "**Guardar Sílabo**".

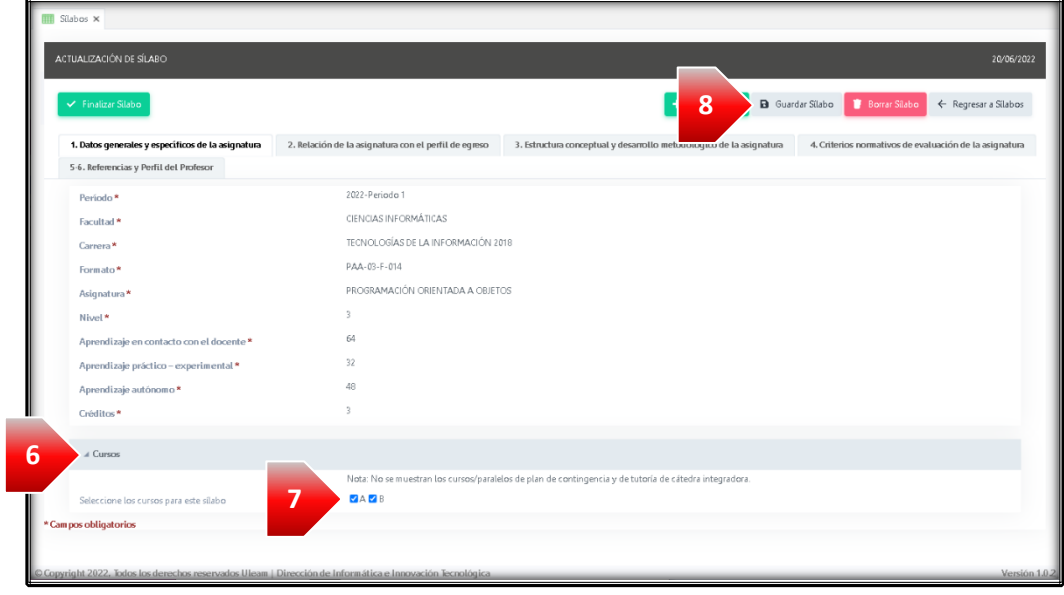

**9.** Continue con la pestaña 2[. Relación de la Asignatura con el Perfil de Egreso.](#page-6-0)

#### <span id="page-6-0"></span>2.2 RELACIÓN DE LA ASIGNATURA CON EL PERFIL DE EGRESO

En esta pestaña realice lo siguiente:

- **1.** Seleccione el "**Nivel Impacto**".
	- **a.** Para guardar el cambio, clic en "**Guardar Sílabo**".
- **2.** Clic en "**Nuevo Logro/Desempeño**".
- **3.** Digite la "**Descripción**".
- **4.** Clic en el ícono "**Guardar registro**".

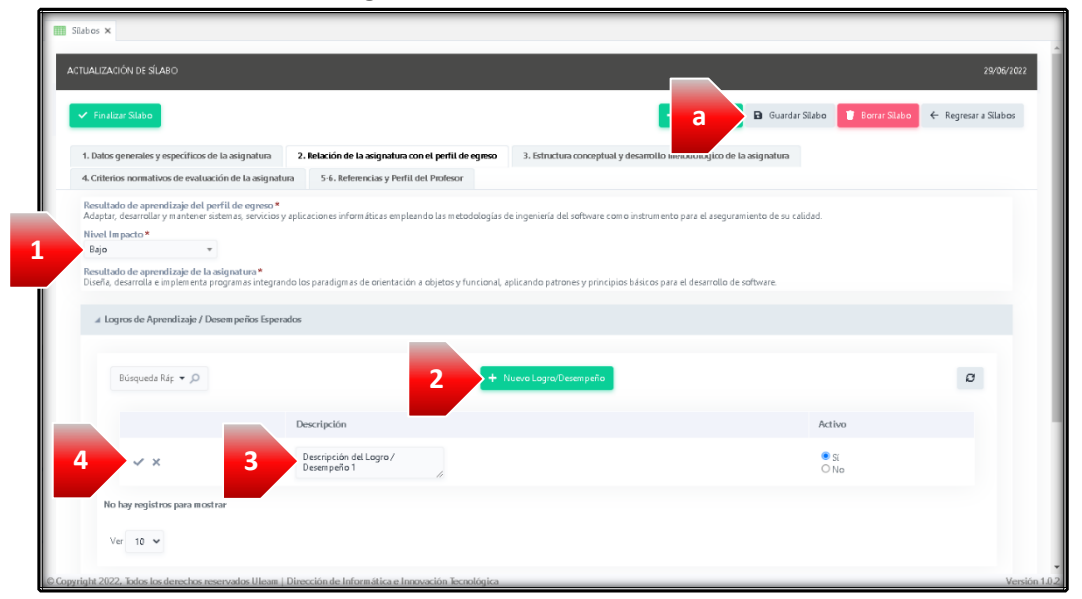

**5.** Repita el proceso desde el paso **2** para agregar mas Logros / Desempeños.

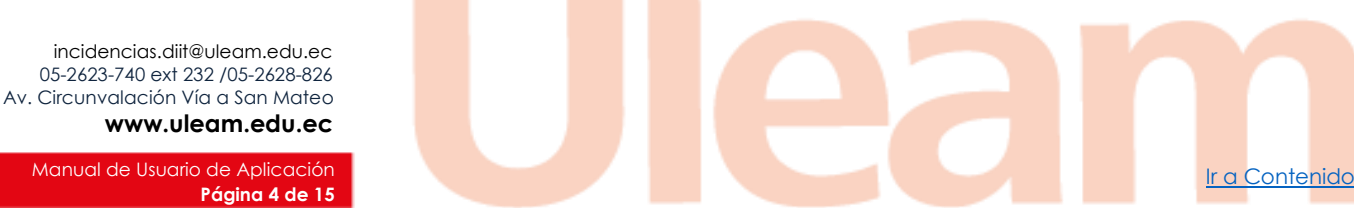

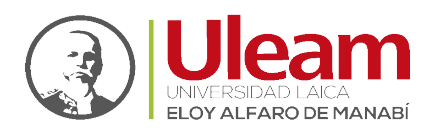

**6.** Continue con la pestaña 3. [Estructura Conceptual y Desarrollo Metodológico de la](#page-7-0)  [Asignatura.](#page-7-0)

<span id="page-7-0"></span>2.3 ESTRUCTURA CONCEPTUAL Y DESARROLLO METODOLÓGICO DE LA ASIGNATURA

En esta pestaña realice lo siguiente:

- **1.** Clic en "**Nueva Act. Curricular/Unidad**".
- **2.** Seleccione la "**Unidad**"; digite los "**Resultados del aprendizaje de la actividad curricular**"; seleccione el "**Orden de la unidad**"; seleccione la "**Fecha Programada de Inicio**"; seleccione la "**Fecha Programada de Fin**".
- **3.** Clic en el ícono "**Guardar registro**".

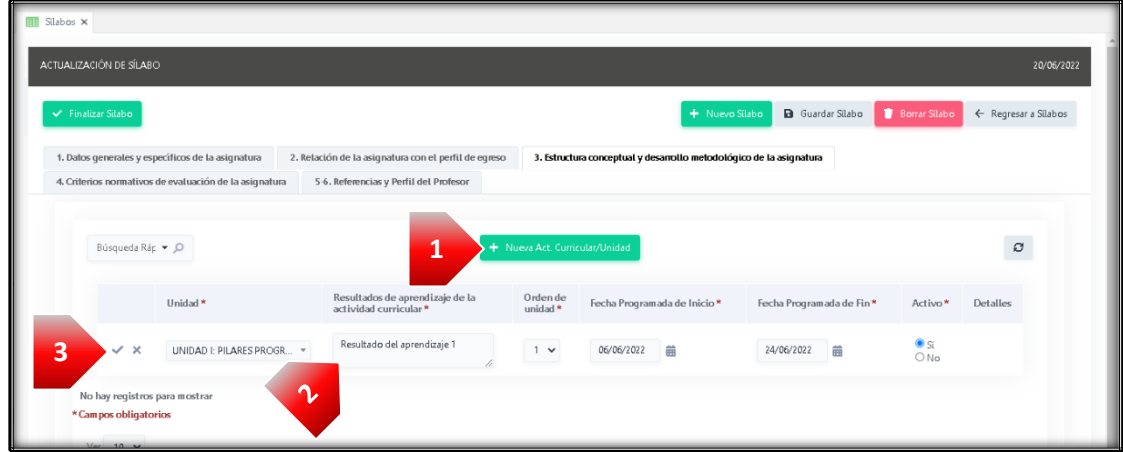

- **4.** Continue con los [Detalles de la Estructura Conceptual.](#page-7-1)
- **5.** Repita el proceso desde el paso **1** para agregar más Actividades Curriculares.

#### <span id="page-7-1"></span>2.3.1 Detalles de la Estructura Conceptual

En esta sección realice lo siguiente:

**1.** Clic en el ícono "**Detalles**".

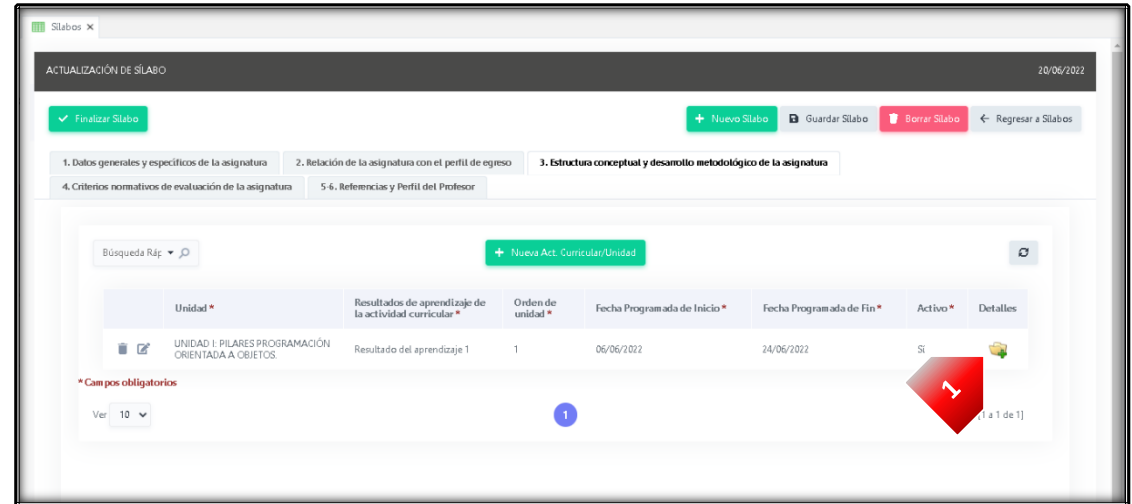

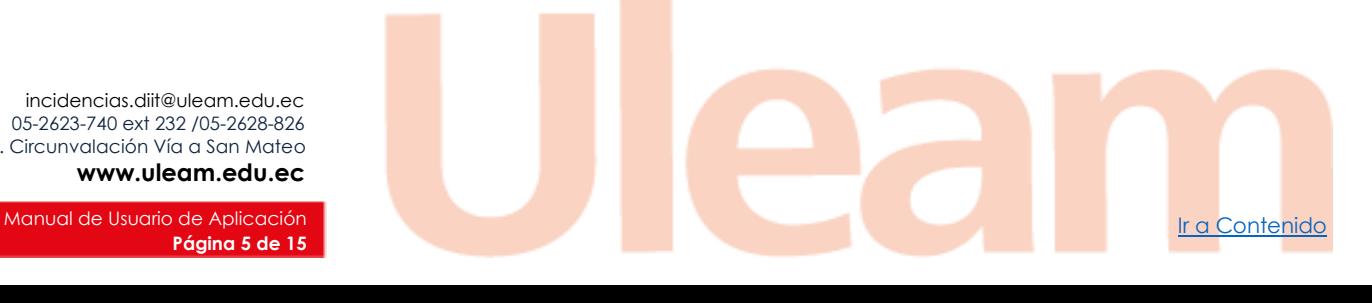

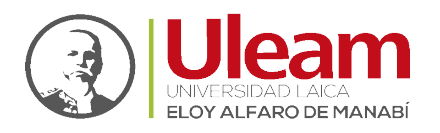

Dirección de Ynformática e Ynnovación Tecnológica

**2.** Clic en "**Nuevo contenido**".

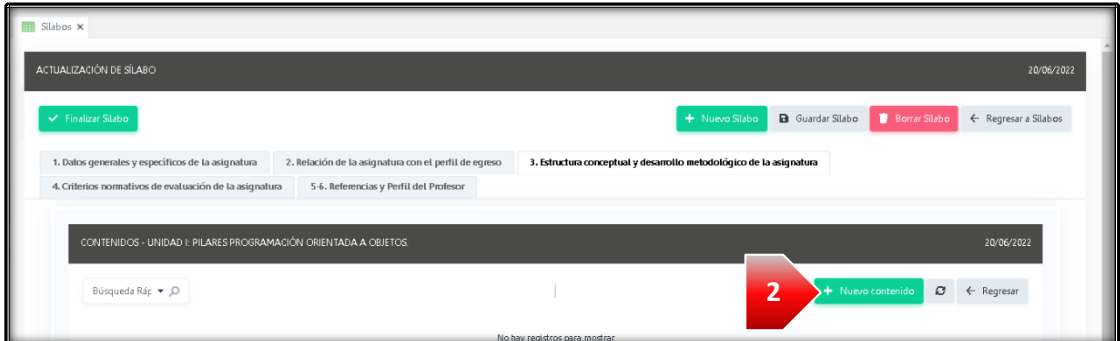

- **3.** Seleccione el "**Logro de aprendizaje**".
- **4.** Seleccione la(s) "**Semanas**".
	- **a.** Puede seleccionar todas las semanas dando clic en el ícono.
	- **b.** O puede deseleccionar todas las semanas dando clic en el ícono.

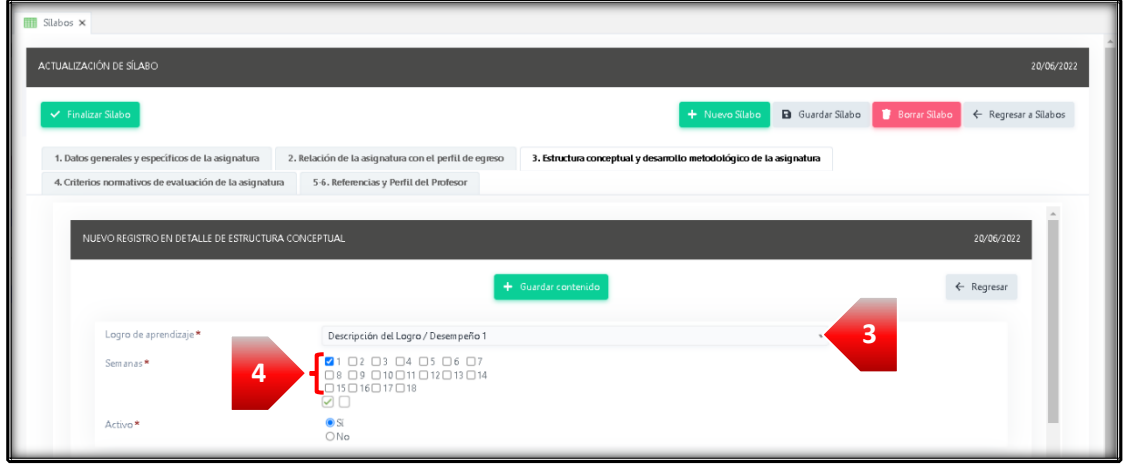

**5.** En la sección **Aprendizaje en contacto con el docente**:

a) Puede seleccionar el "**Contenido de la Unidad**"; b) Seleccione el "**Proceso didáctico y estrategias**"; c) digite el "**Recurso didáctico**"; d) Seleccione el "**Escenario de aprendizaje docente**"; e) Digite la(s) "**Horas Docente**".

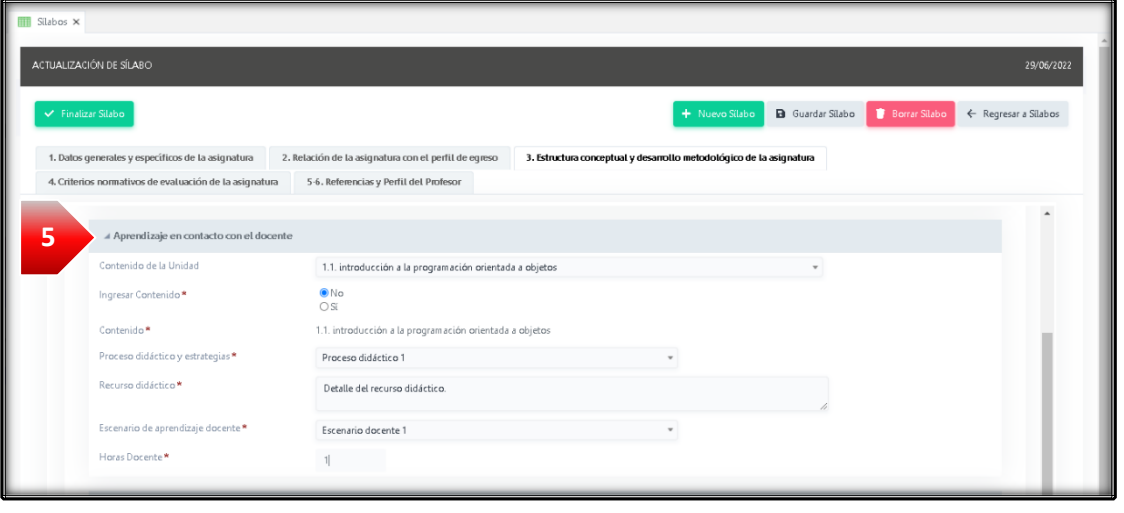

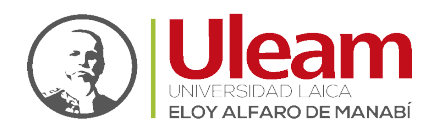

Dirección de Informática e Innovación Tecnológica

También puede al dar clic en a) "**Sí**" en "**Ingresar Contenido**" puede digitar un contenido propio y se activa la caja de b)**"Contenido"**.

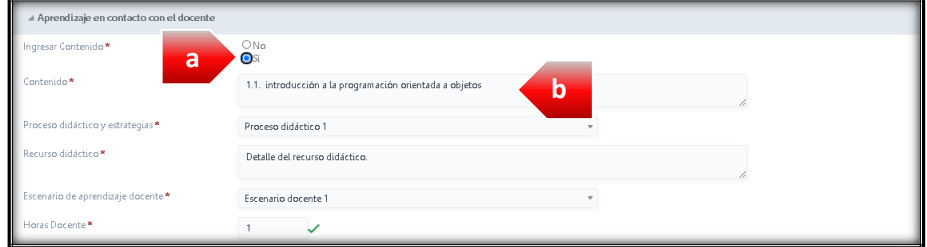

- **6.** En la sección **Aprendizaje práctico-experimental:** a) Digite la "**Actividad Práctica**"; b) Seleccione el "**Escenario de aprendizaje práctico**"; c) Digite la(s) "**Horas Prácticas**"
- **7.** En la sección **Aprendizaje autónomo:** a) Digite la "**Actividad de Aprendizaje Autónomo**"; b) Seleccione la(s) "**Horas de Aprendizaje Autónomo**".
- **8.** Clic en "**Guardar contenido**".

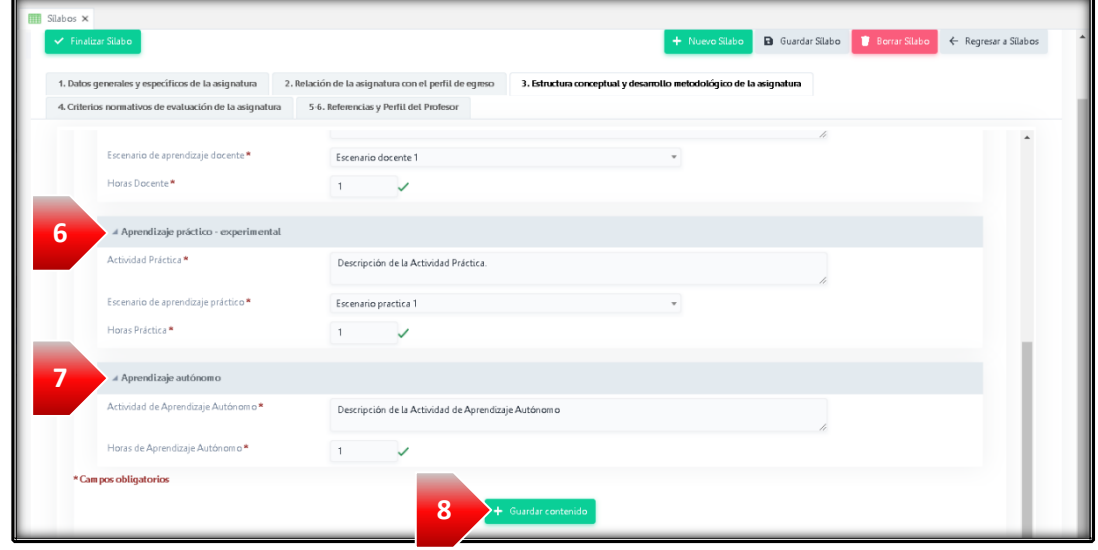

- **9.** Repita el proceso desde el paso **2** para agregar más Contenido.
- **10.** Clic en "**Regresar**" para ir al listado de Actividades Curriculares.

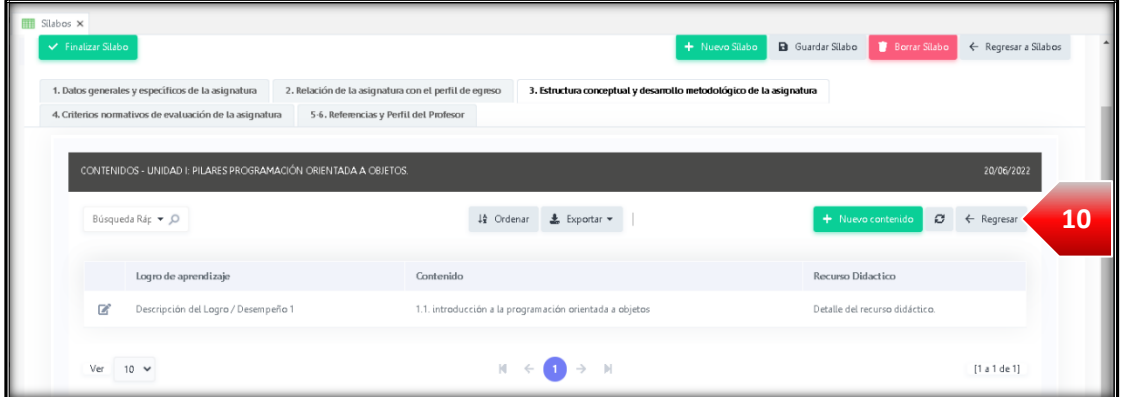

**11.** Continue con la **pestaña 4.** [Criterios Normativos de la Evaluación de la Asignatura.](#page-10-0)

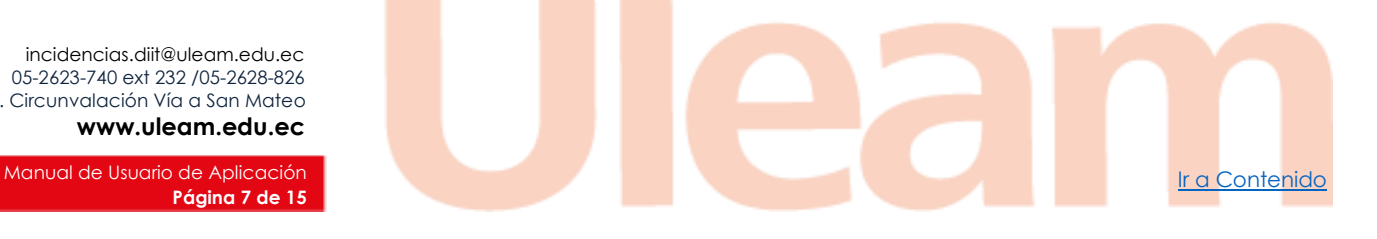

**Página 7 de 15**

incidencias.diit@uleam.edu.ec 05-2623-740 ext 232 /05-2628-826 Av. Circunvalación Vía a San Mateo

**www.uleam.edu.ec**

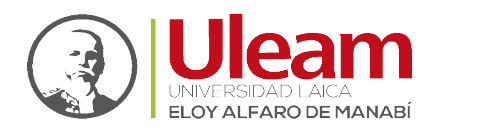

#### <span id="page-10-0"></span>2.4 CRITERIOS NORMATIVOS DE LA EVALUACIÓN DE LA ASIGNATURA

*IMPORTANTE: Si al seleccionar la pestaña le sale el mensaje mostrado a continuación, siga las indicaciones del mensaje. [\(Seleccionar paralelos\).](#page-6-1)*

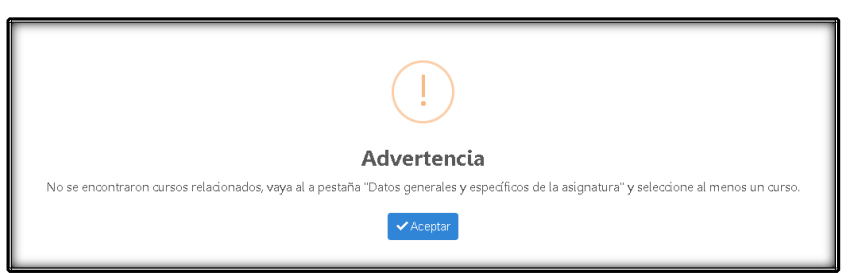

En esta pestaña realice lo siguiente:

- **1.** Clic en "**Nuevo componente**".
- **2.** Seleccione el "**Parcial**".
- **3.** Seleccione el "**Componente**".
- **4.** Clic en el ícono "**Guardar registro**".

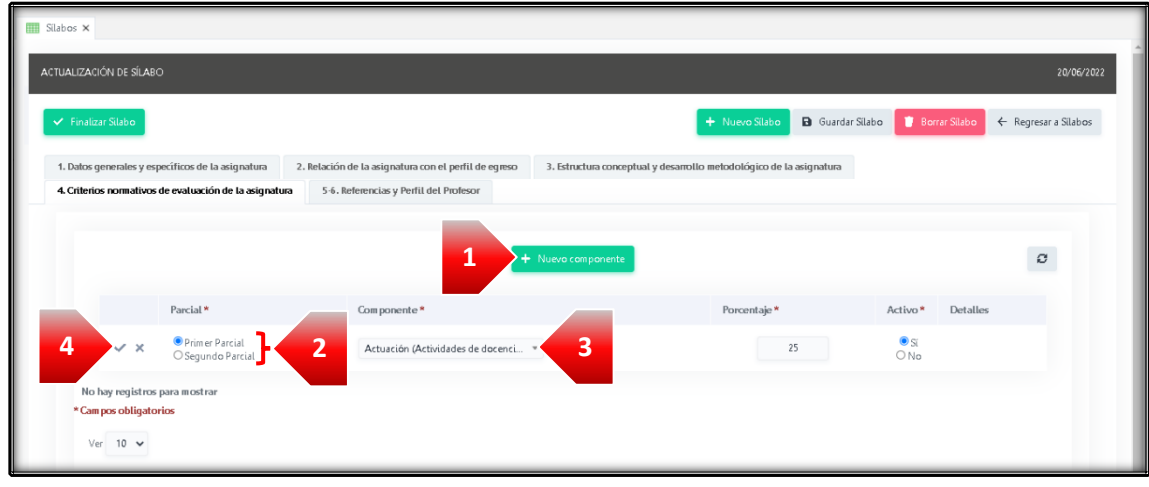

- **5.** Continue con lo[s Detalles del Criterio del Componente.](#page-11-0)
- **6.** Repita el proceso desde el paso **1** para agregar los demás componentes para cada parcial.

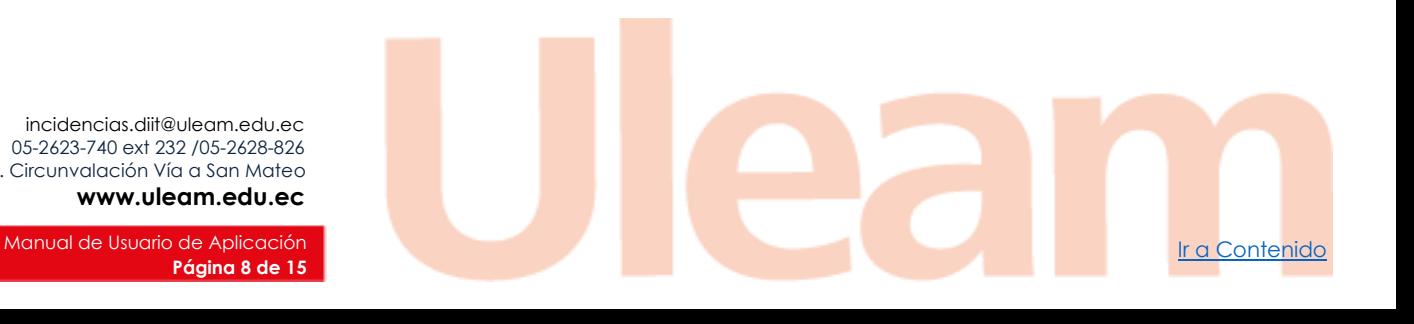

incidencias.diit@uleam.edu.ec 05-2623-740 ext 232 /05-2628-826 Av. Circunvalación Vía a San Mateo **www.uleam.edu.ec**

**Página 8 de 15**

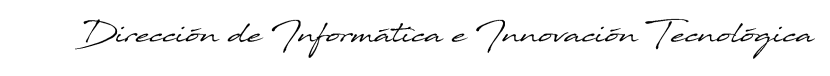

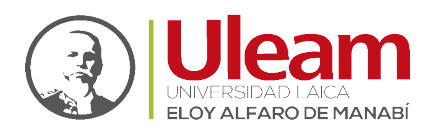

#### <span id="page-11-0"></span>2.4.1 Detalles del Criterio del Componente

En esta sección realice lo siguiente:

**1.** Clic en el ícono "**Detalles**".

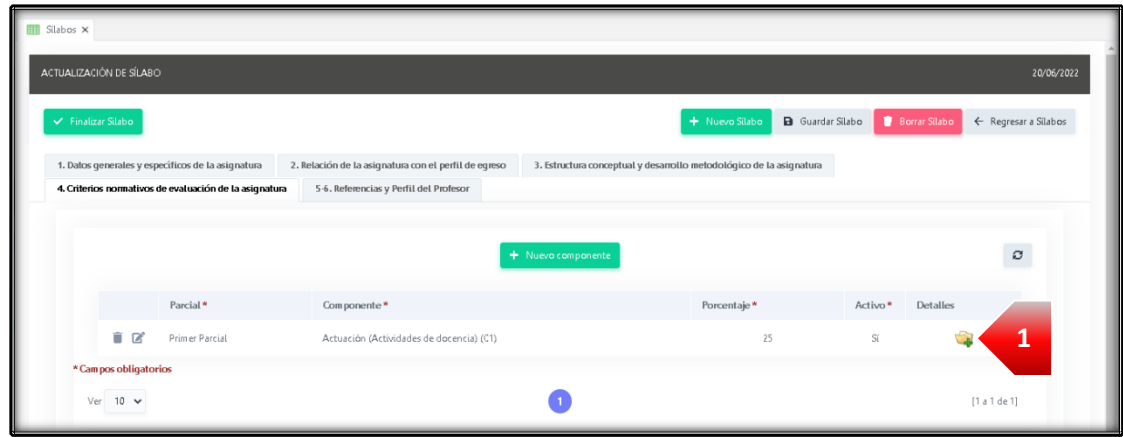

**2.** Clic en "**Nuevo criterio**".

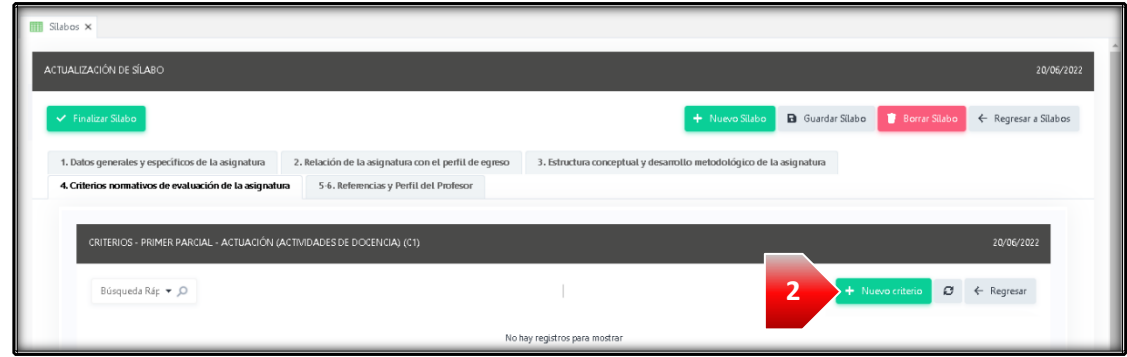

- **3.** En la sección **Criterios del Parcial:** a) Seleccione la "**Estrategia educativa**"; b) Seleccione el "**Tipo**"; c) Seleccione el "**Indicador de desempeño**";
- **4.** Clic en "**Guardar criterio**".

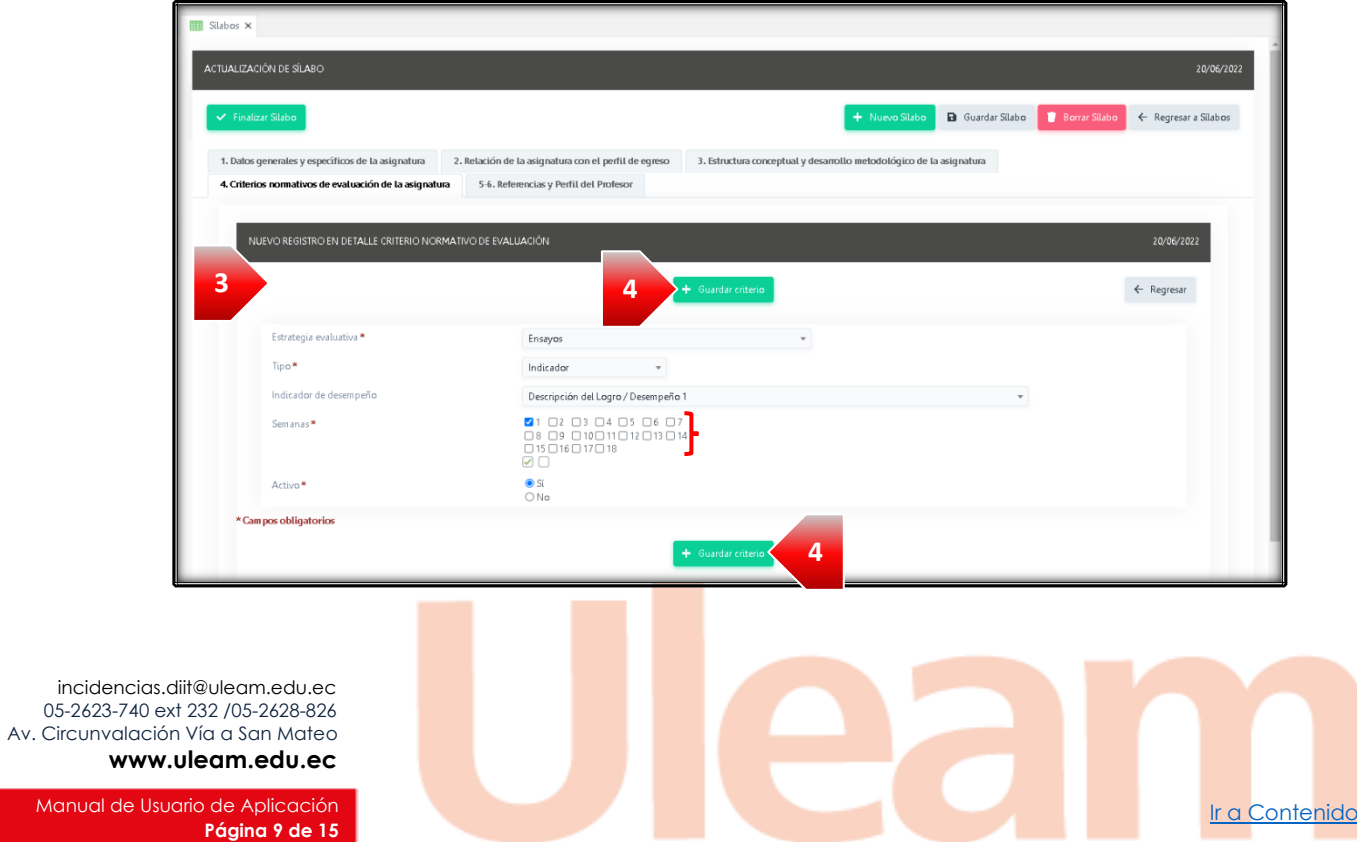

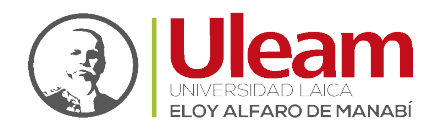

Dirección de Informática e Innovación Tecnológica

- **5.** Repita el proceso desde el paso **2** para agregar más criterios.
- **6.** Continúe con la **pestaña 5-6.** [Referencias y Perfil del Profesor.](#page-12-0)

#### <span id="page-12-0"></span>2.5 REFERENCIAS Y PERFIL DEL PROFESOR

En esta pestaña realice lo siguiente:

**1.** Clic en "**Nueva referencia y perfil**".

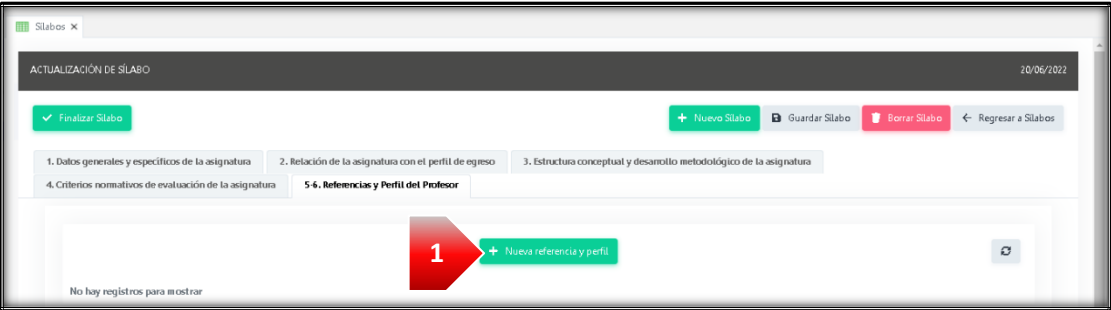

**2.** En la sección de **Referencias:**

a) Digite referencias "**Básica**"; y b) Digite una referencia "**Complementaria**".

- **3.** En la sección de "**Perfil del profesor que importe la asignatura**":
	- a) Digite el "**Perfil**" del profesor.
- **4.** Clic en "**Guardar referencia y perfil**".

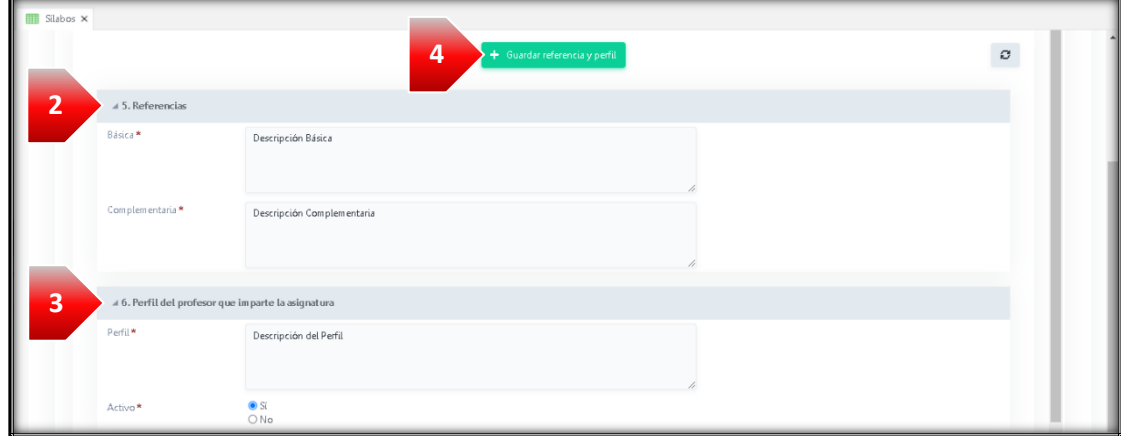

**5.** Clic en "**Regresar a Sílabos**".

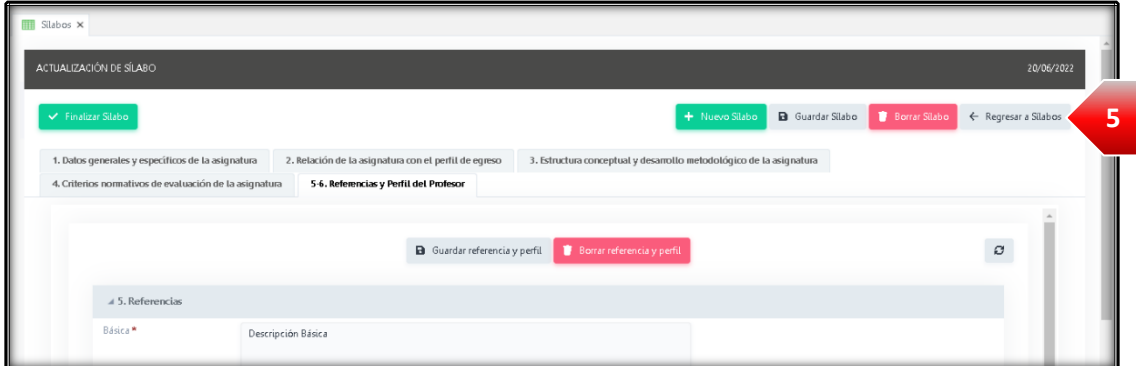

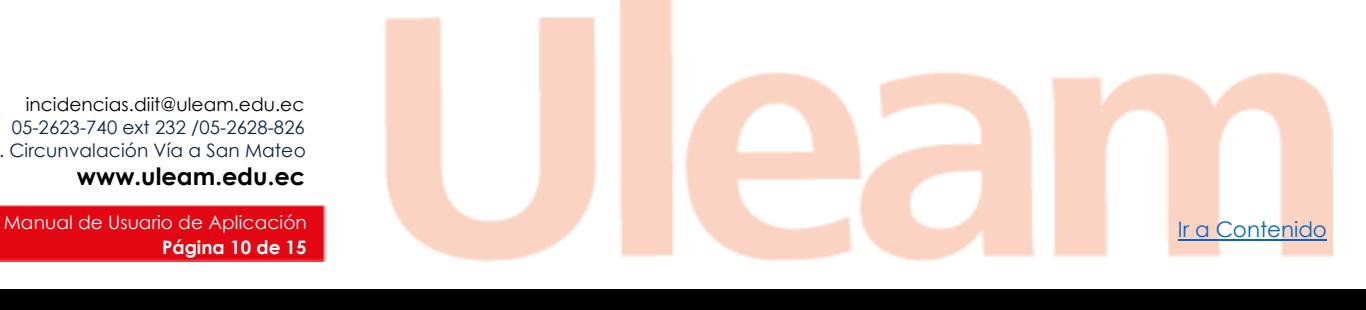

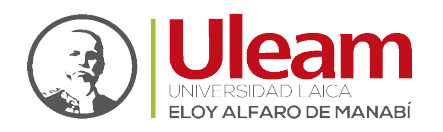

Dirección de Informática e Innovación Tecnológica

#### <span id="page-13-0"></span>2.6 GENERAR DOCUMENTO

Para visualizar el Sílabo en formato PDF, úbiquese en la ventana inicial, de clic en el ícono correspondiente.

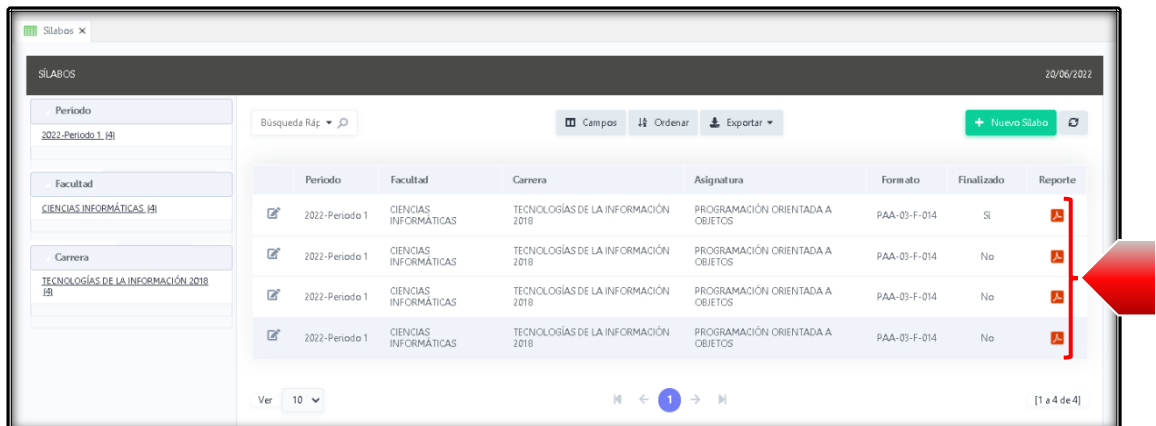

Se mostrará una nueva pestaña llamada **Sílabo** donde podrá revisar el documento generado.

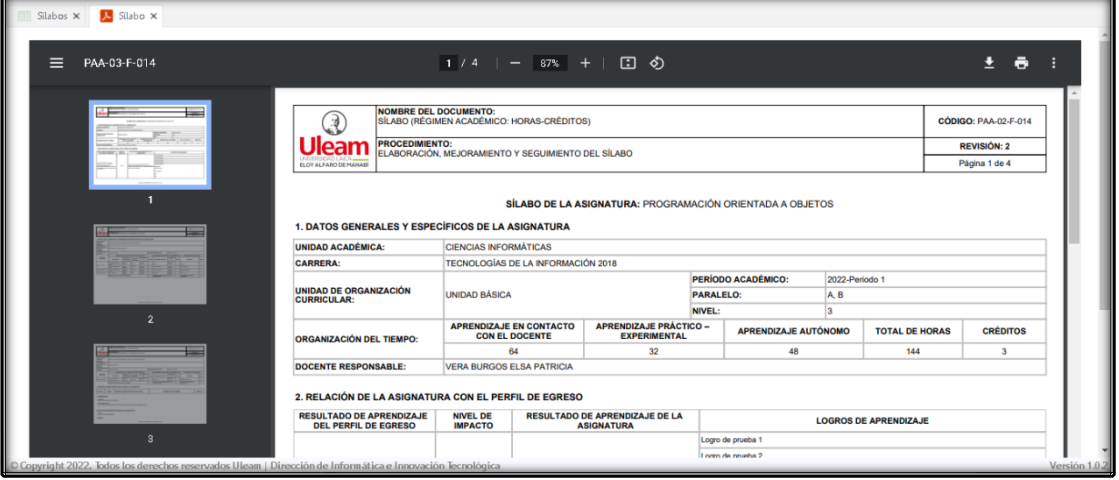

<span id="page-13-1"></span>*IMPORTANTE: Mientras el Sílabo no sea finalizado, aparecerán las páginas con la marca de agua "Borrador".*

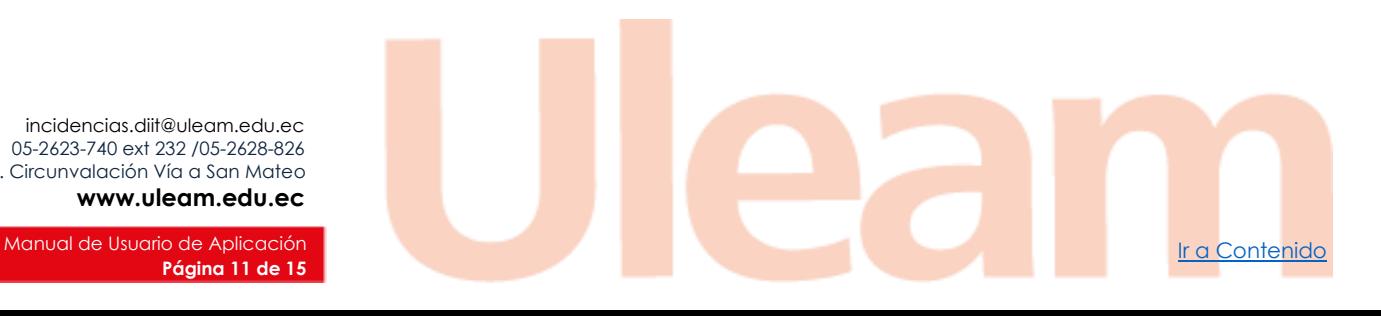

incidencias.diit@uleam.edu.ec 05-2623-740 ext 232 /05-2628-826 Av. Circunvalación Vía a San Mateo **www.uleam.edu.ec**

**Página 11 de 15**

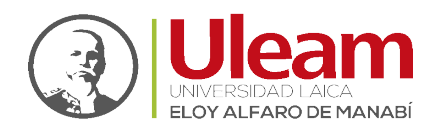

#### 2.7 FILTRAR SÍLABOS

En la izquierda de la pestaña Sílabos visualiza tres paneles con información sobre: Periodo, Facultad y Carrera. Al dar clic en cualquiera de los elementos listados se realizará el filtrado por lo seleccionado.

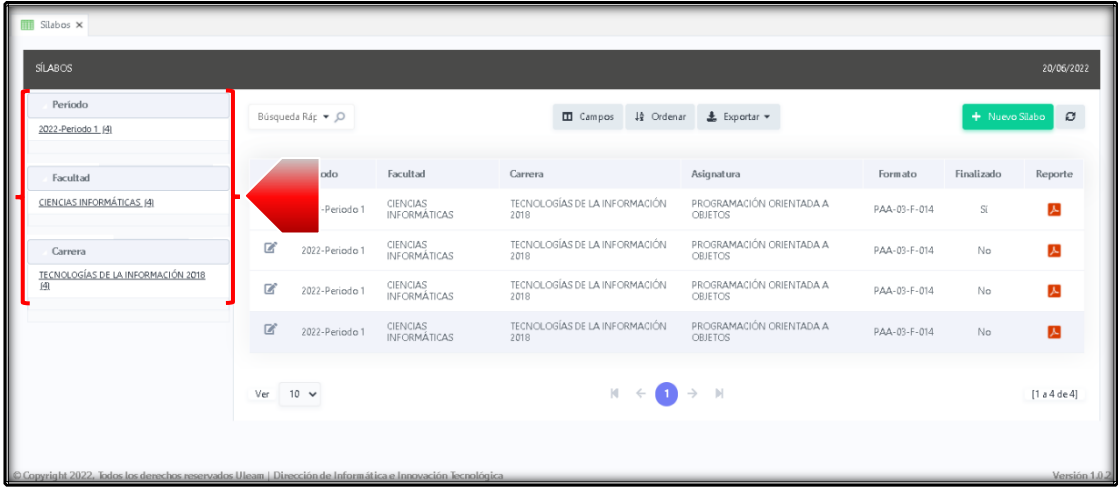

# <span id="page-14-0"></span>3 FINALIZAR SÍLABO

Al dar clic en "Finalizar Sílabo" verá el mensaje mostrado a continuación en donde deberá dar clic en el botón según se explica.

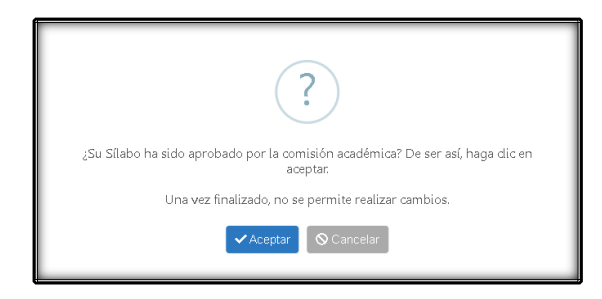

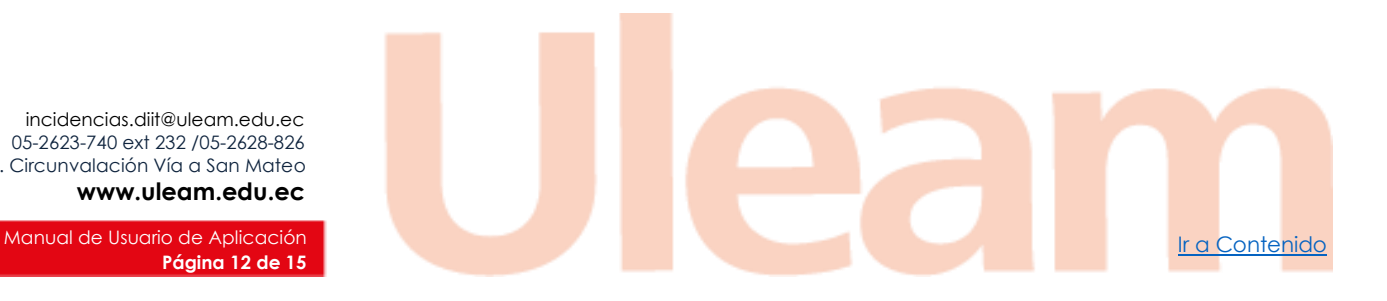

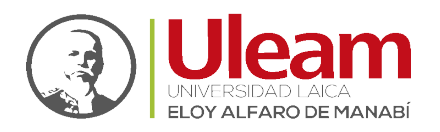

Dirección de Informática e Innovación Tecnológica

### <span id="page-15-0"></span>4 SEGUIMIENTO

Para registrar el avance del Sílabo debe acceder al aula virtual y realizar lo siguiente:

**1.** Seleccione la Asignatura.

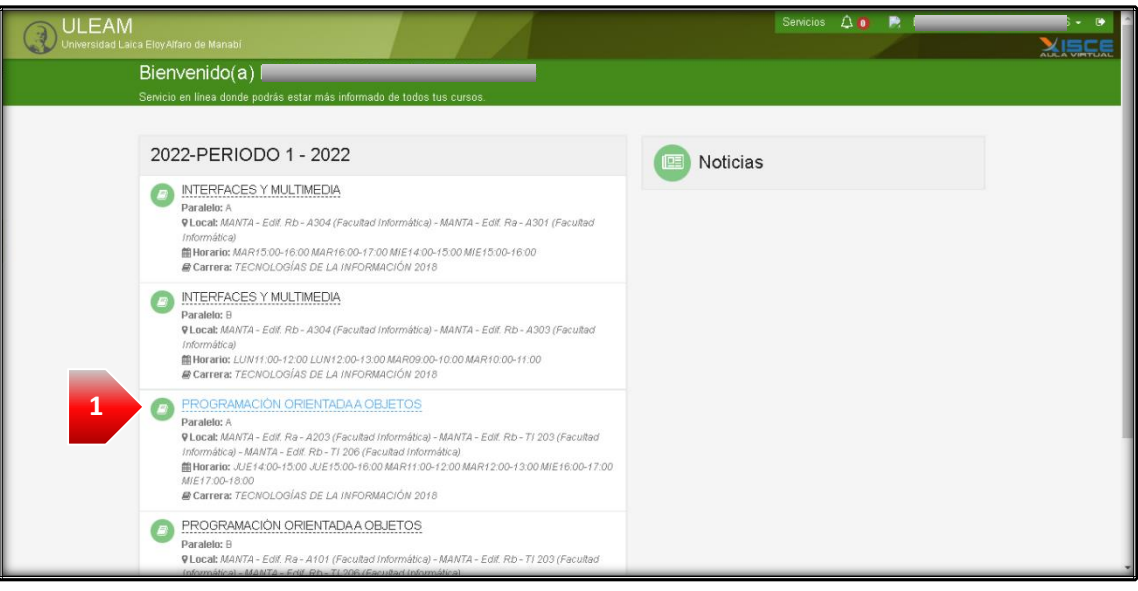

**2.** Clic en "**Herramientas**".

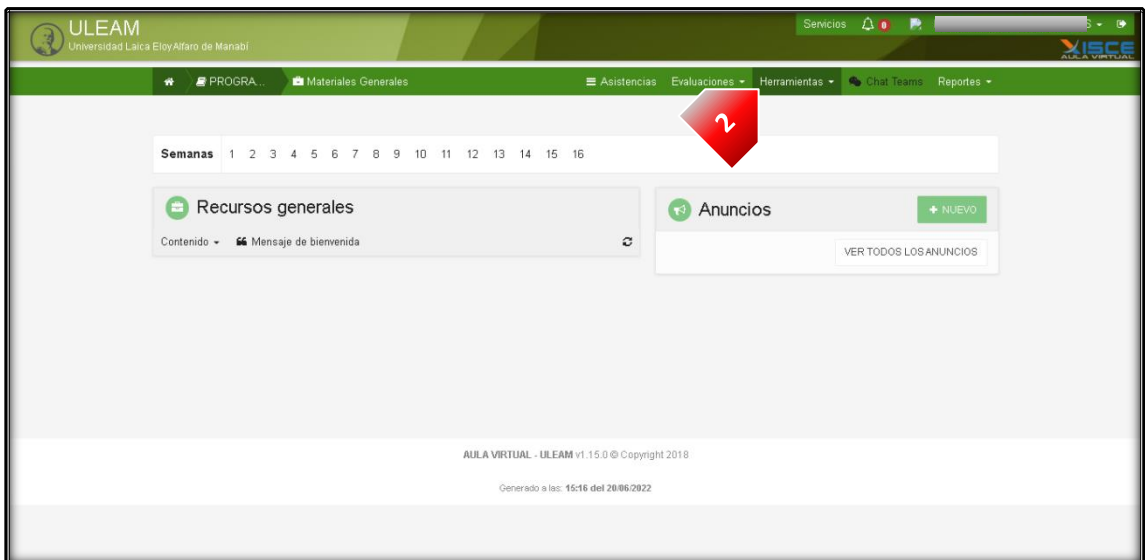

**3.** Clic en "**Seguimiento Syllabus**".

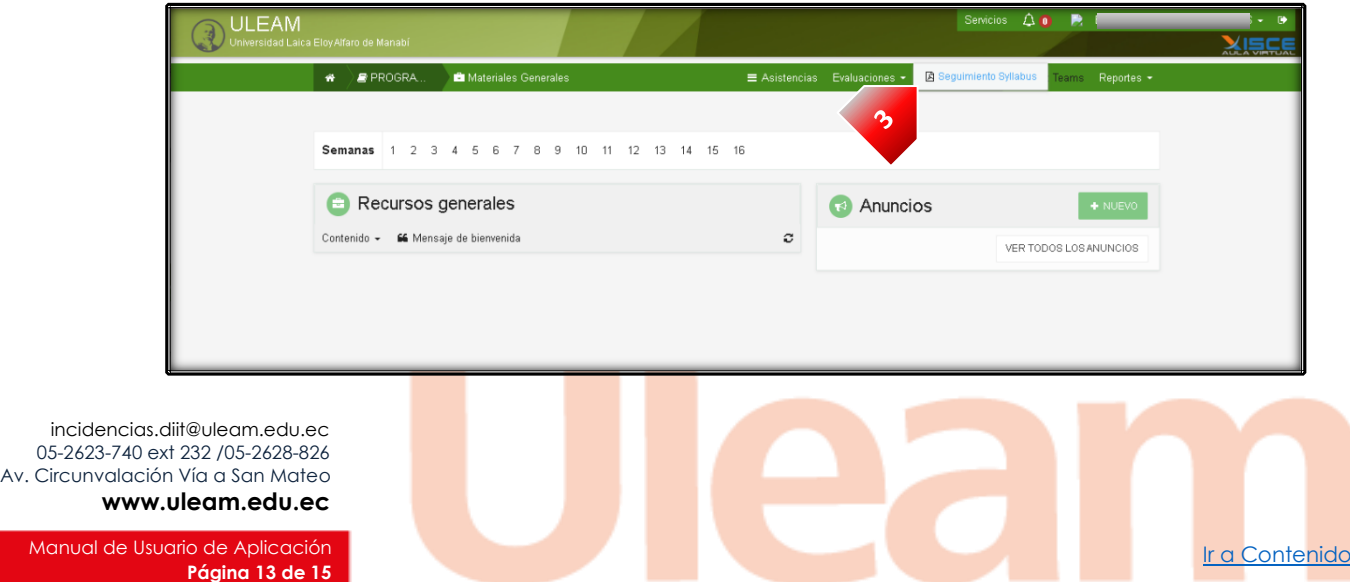

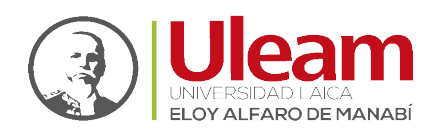

Dirección de Informática e Innovación Tecnológica

- **4.** Seleccione la "**Frecuencia**".
- **5.** Clic en "**Registrar**".

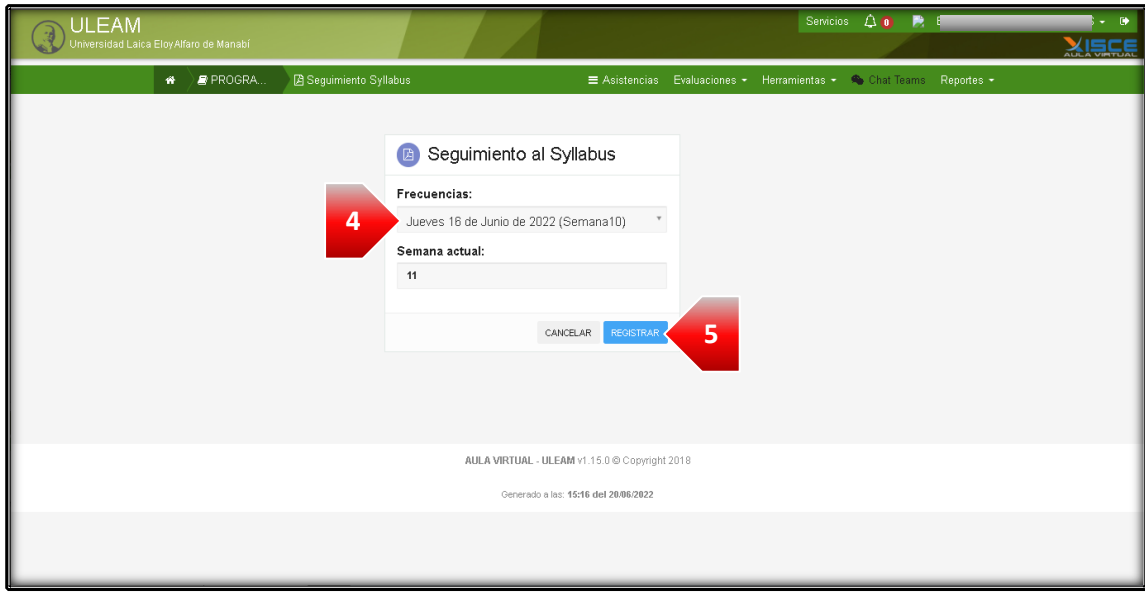

*IMPORTANTE: No podrá registrar el avance si previamente no ha registrado la asistencia.*

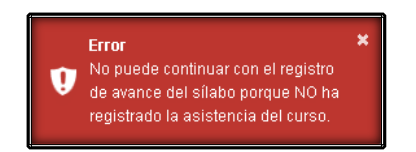

- **6.** Digite el "**Nº de horas**".
- **7.** Seleccione la "**Actividad Curricular**".
- **8.** Seleccione el "**Contenido**".
- **9.** Clic en "**REGISTRAR**". Una vez realizado estos pasos a quedado guardado su avance.

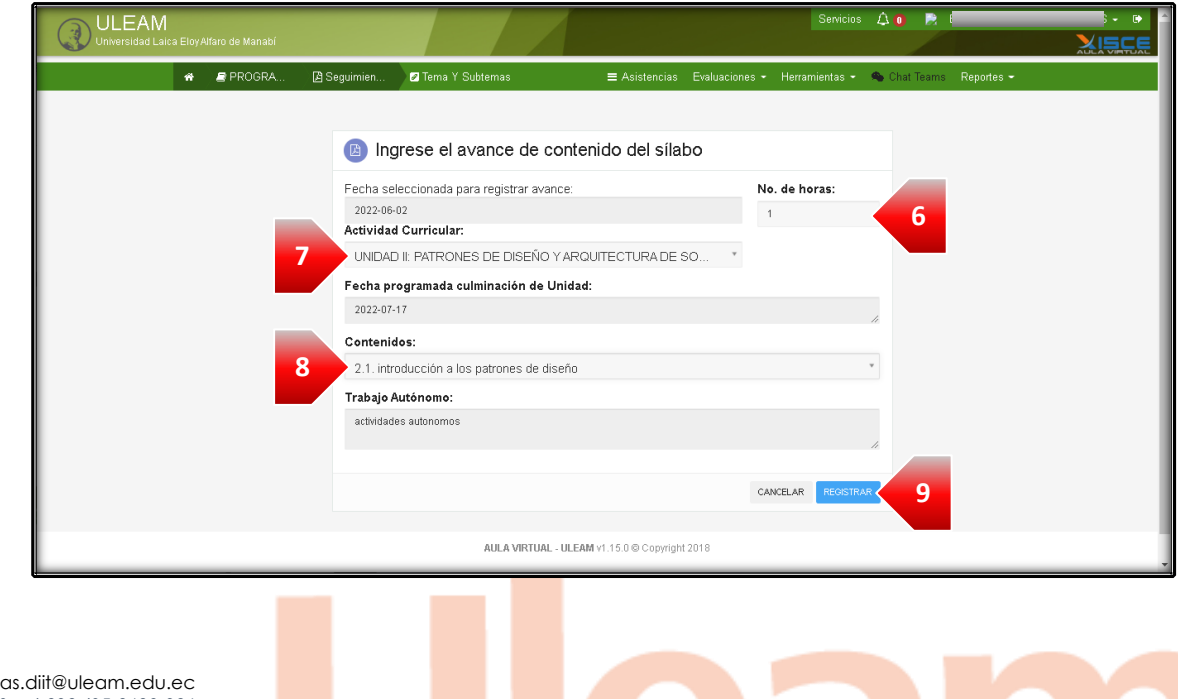

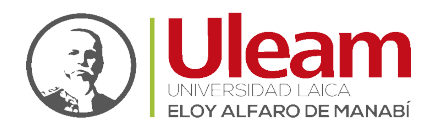

Dirección de Informática e Innovación Tecnológica

#### <span id="page-17-0"></span>4.1 REPORTE DEL SEGUIMIENTO POR CURSO

Para visualizar el reporte realice lo siguiente:

**1.** Dentro de la asignatura seleccionada. Dé Clic en "**Reportes**".

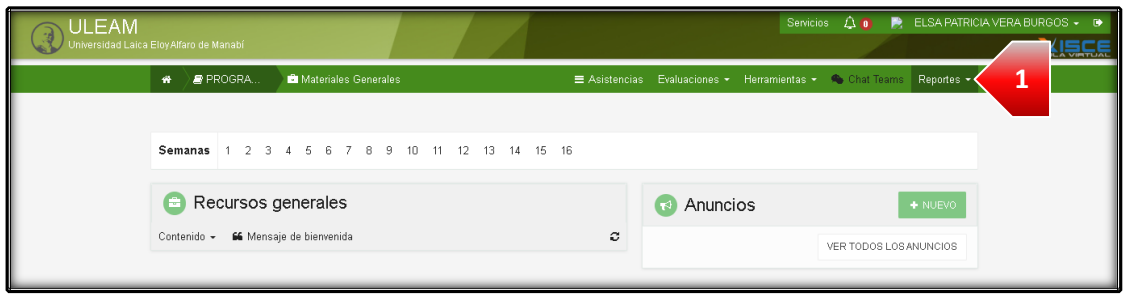

#### **2.** Clic en "**Resumen avance sílabo por curso**".

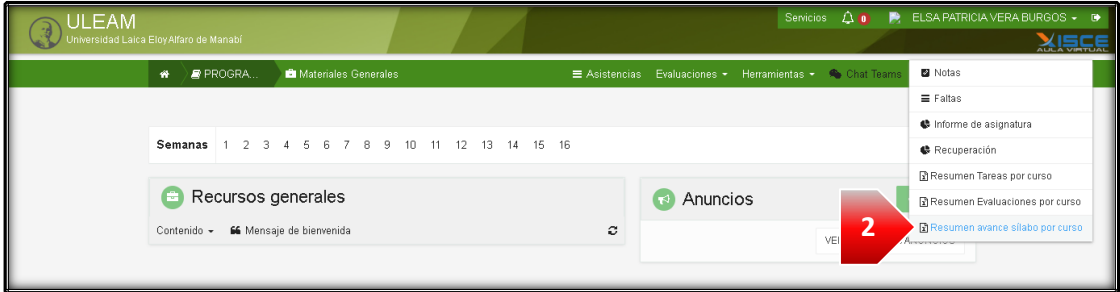

#### **3.** Espere a que cargue.

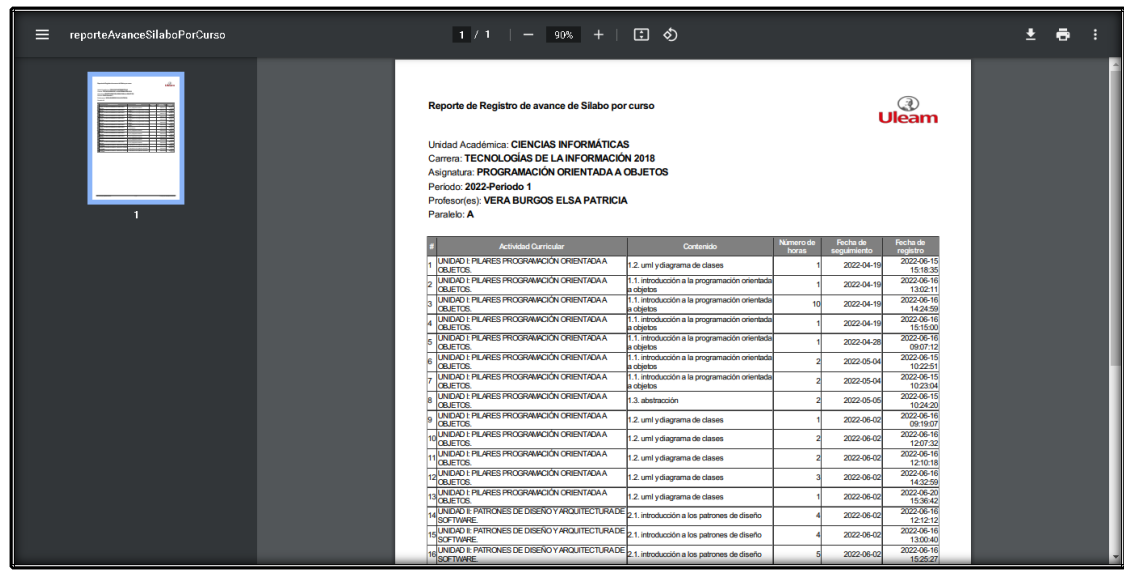

*IMPORTANTE: Para regresar al Aula virtual use el botón para regresar del navegador.*

incidencias.diit@uleam.edu.ec 05-2623-740 ext 232 /05-2628-826 Av. Circunvalación Vía a San Mateo **www.uleam.edu.ec**

Manual de Usuario de Aplicación III de Aplicación III de Aplicación III de Aplicación III de Contenido **Página 15 de 15**

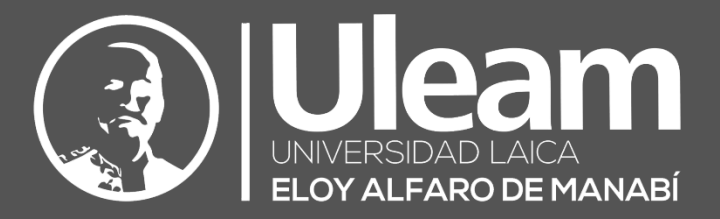

#### **Elaborado por:**

Ing. Carlos Alvarado.

 $\omega$ lo

#### **Revisado por:**

Ing. Gabriela Velásquez, Mg.

VELASQUEZ MOREIRA

GABRIELA MAHOLY Firmado digitalmente por GABRIELA MAHOLY VELASQUEZ MOREIRA Fecha: 2022.06.30 11:55:45 -05'00'

Ing. Víctor Flores.

Firmado electrónicamente por: **VICTOR MANUEL FLORES ANCHUNDIA**

Firmado electrónicamente por: **CESAR EDUARDO CEDENO CEDENO**

**Aprobado por:**

Ing. César Cedeño, Mg.

Kara

Dirección de Informática e Innovación Tecnológica